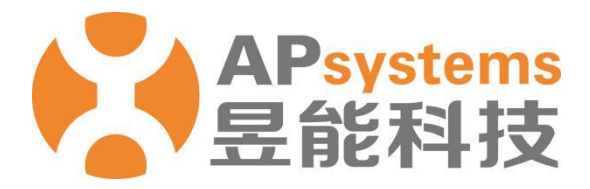

安装商版 V5.1

昱能科技股份有限公司 www.APsystems.com

APsystems 嘉兴 浙江省嘉兴市南湖区亚太路 1 号 电话: 0573-8398-7967 邮箱: info@APsystems.cn

APsystems 上海 上海市浦东新区张杨路 188 号汤臣中心 B403 室 电话: 021-3392-8205 邮箱: info@APsystems.cn

©版权所有

# 目录

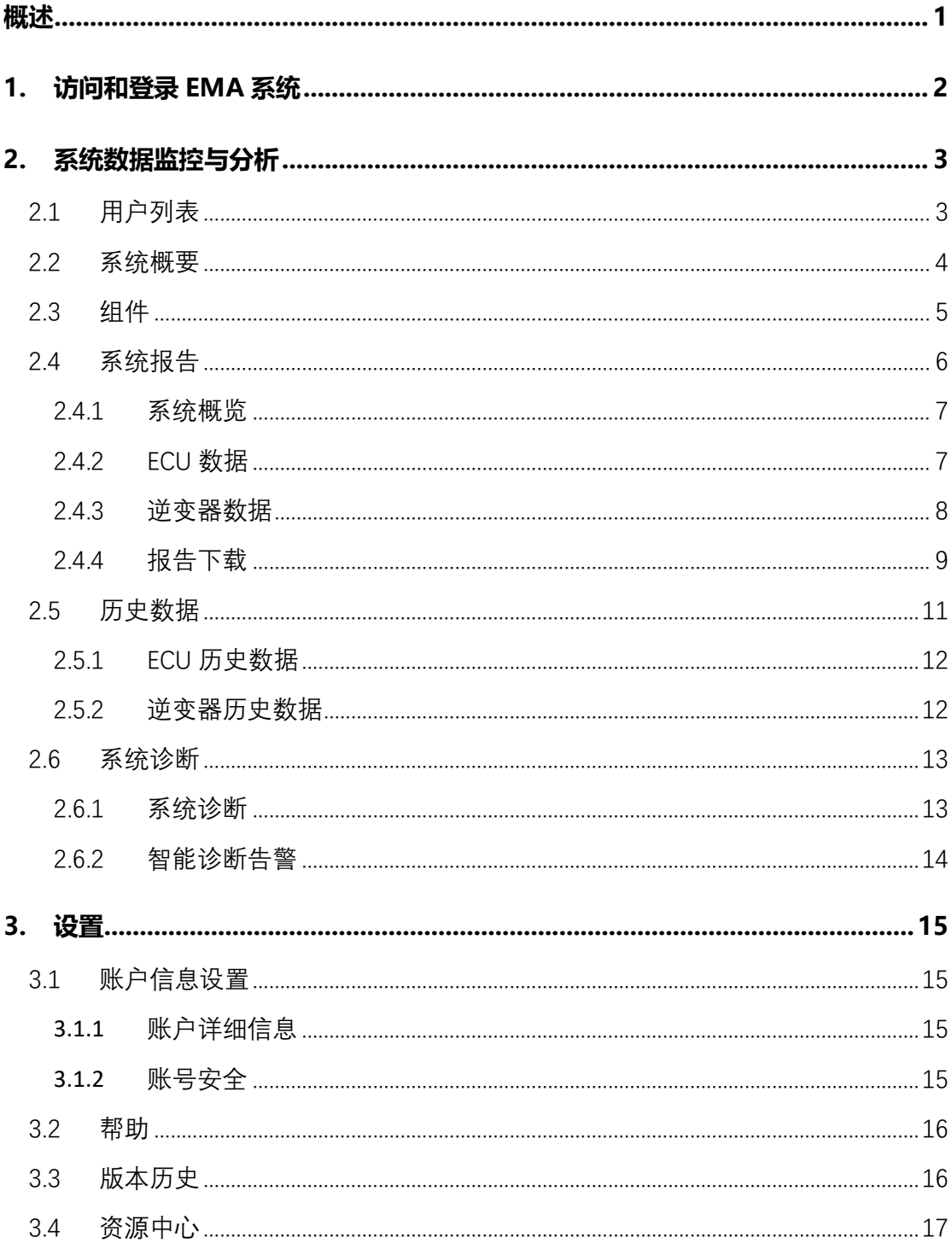

## <span id="page-2-0"></span>**概述**

昱能能量监控和分析系统是由 APsystems 设计推出的集注册、监控、运维、管理于一体的 监控网站,主要面向光伏专业技术人员(安装商),可实现快速定位需要管理的客户、监控客户 系统的运行情况、远程调优客户系统的运行参数等功能,帮助光伏专业技术人员(安装商)降低 运维成本,提高运维效率。

## <span id="page-3-0"></span>**1.访问和登录 EMA 系统**

- ➢ 访问 APSystems 中文网站:https://china.apsystems.com/
- ➢ 点击屏幕右上角橙色"EMA 登录",进入 EMA 登录界面,

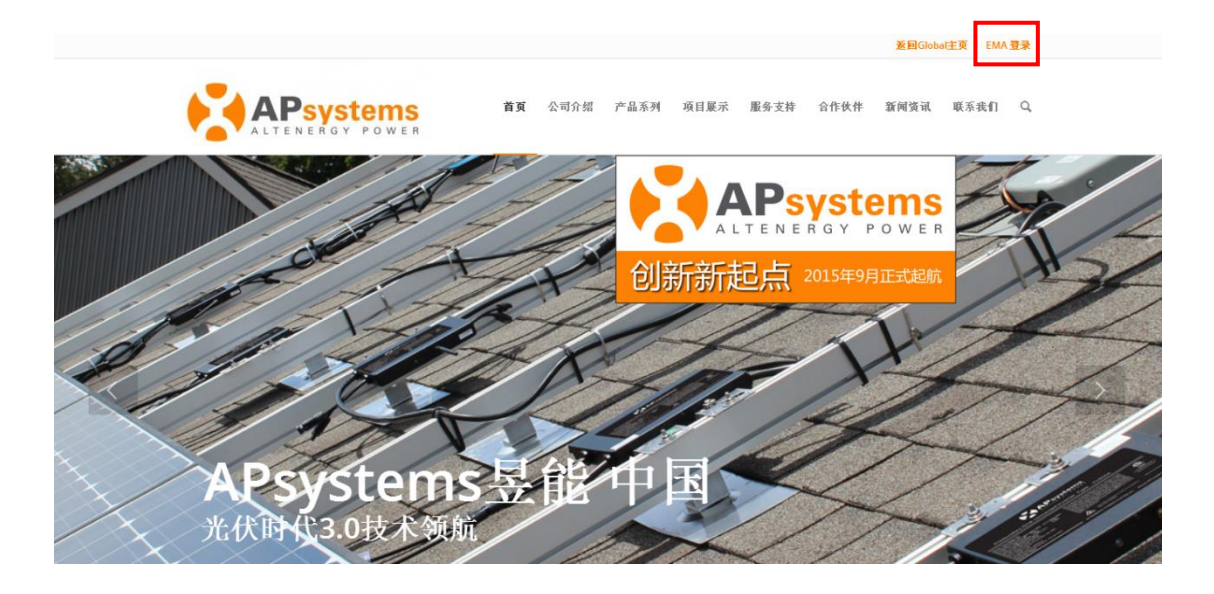

- ➢ 输入有效的账号名和密码,
- 点击"登录"进入系统。

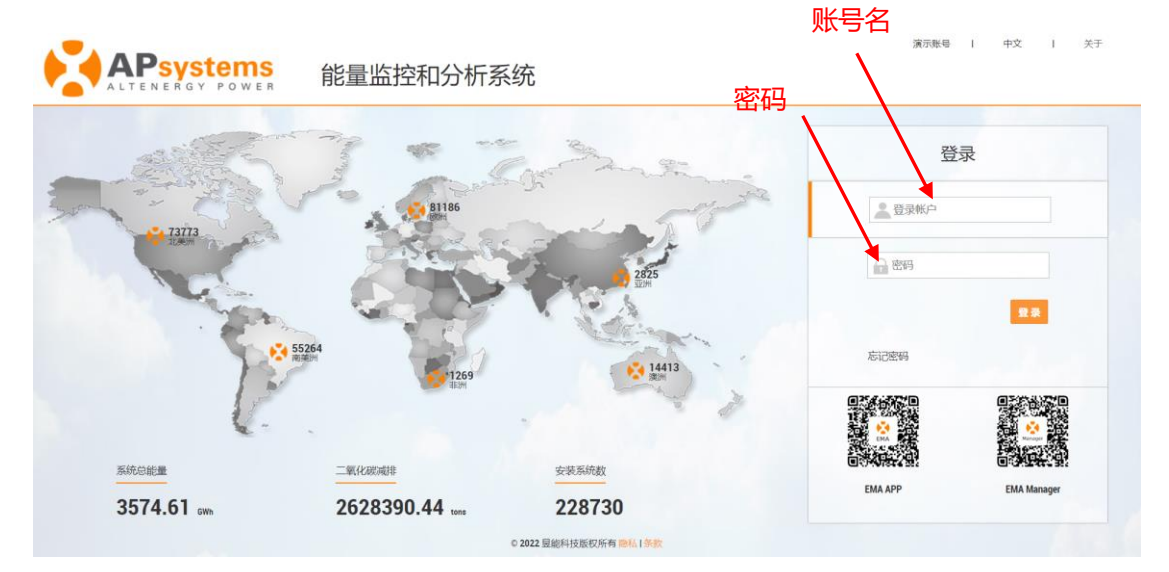

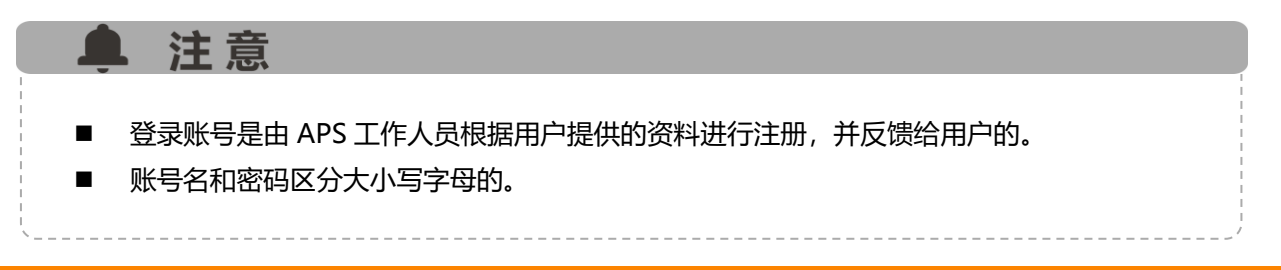

## <span id="page-4-1"></span><span id="page-4-0"></span>**2.1 用户列表**

首页显示了当前管理员账号下的终端客户信息列表,并且可以从列表中的状态灯观察客户 系统的运行情况。

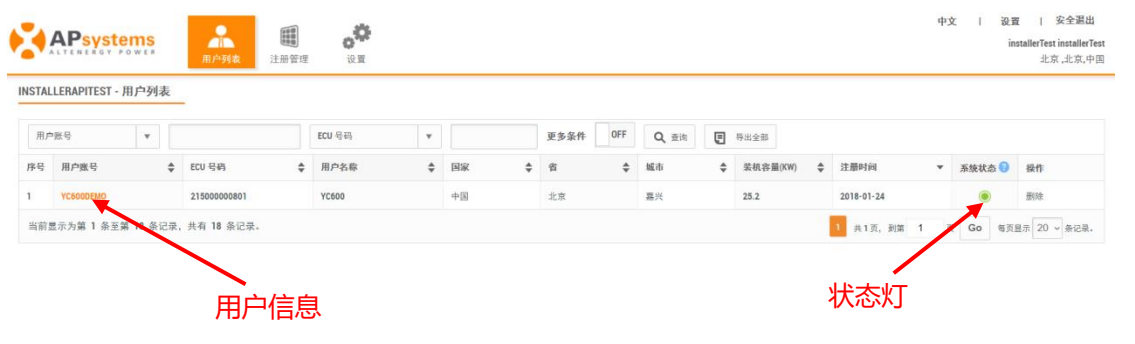

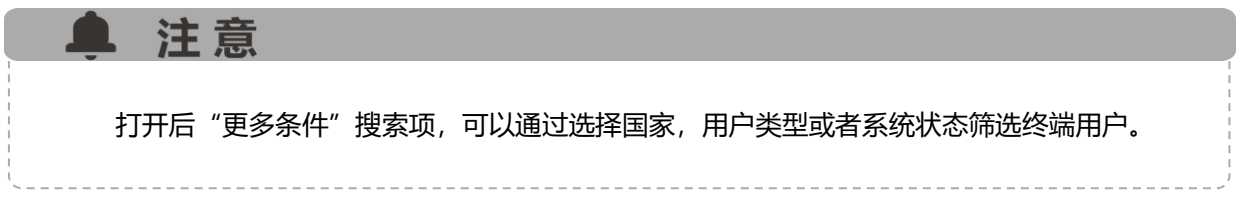

更多条件

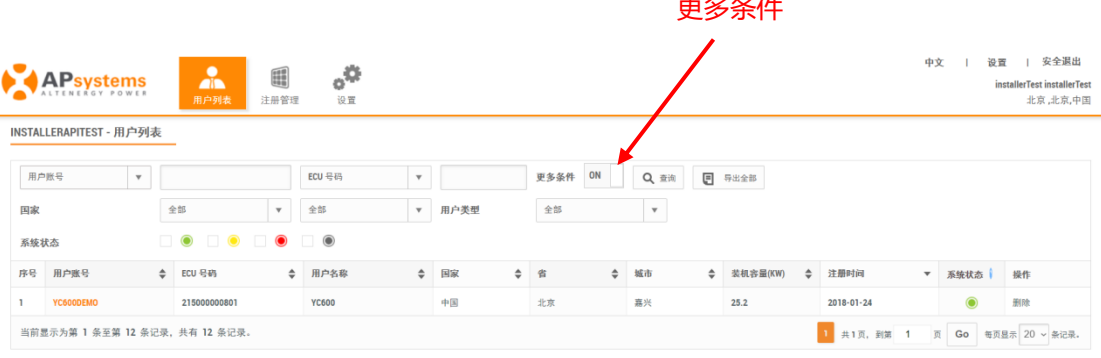

- ◆ 绿色灯:系统运行正常。
- ◆ 黄色灯:1.存在部分逆变器今日无通信。 2.存在部分逆变器未注册。
- ◆ 红色灯: ECU 联网异常。
- ◆ 灰色灯:系统从无数据上报。

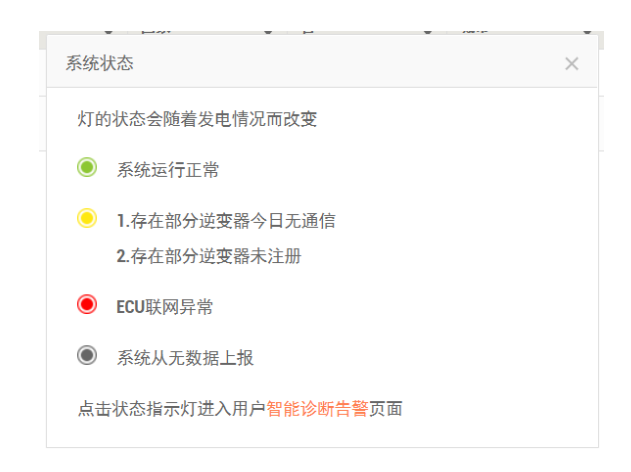

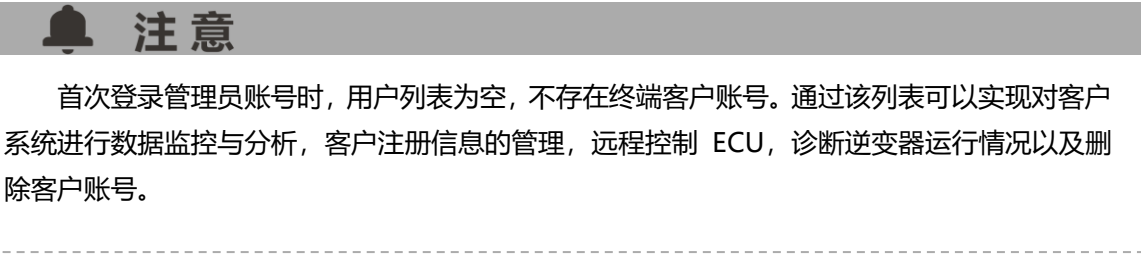

### <span id="page-5-0"></span>**2.2 系统概要**

可以查看系统的运行情况,系统安装以后的历史发电记录,系统效益以及安装商联系信息。

- ➢ 登录管理员账号,
- ➢ 点击"账号名",进入账号,
- > 点击"数据类型"菜单栏,选择需要查询的数据类型。

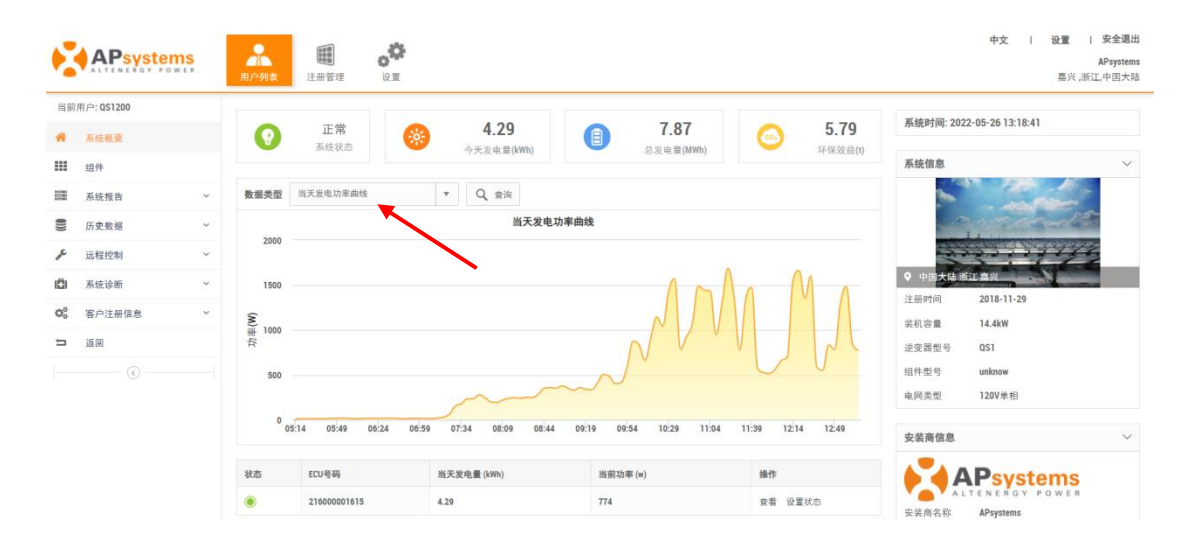

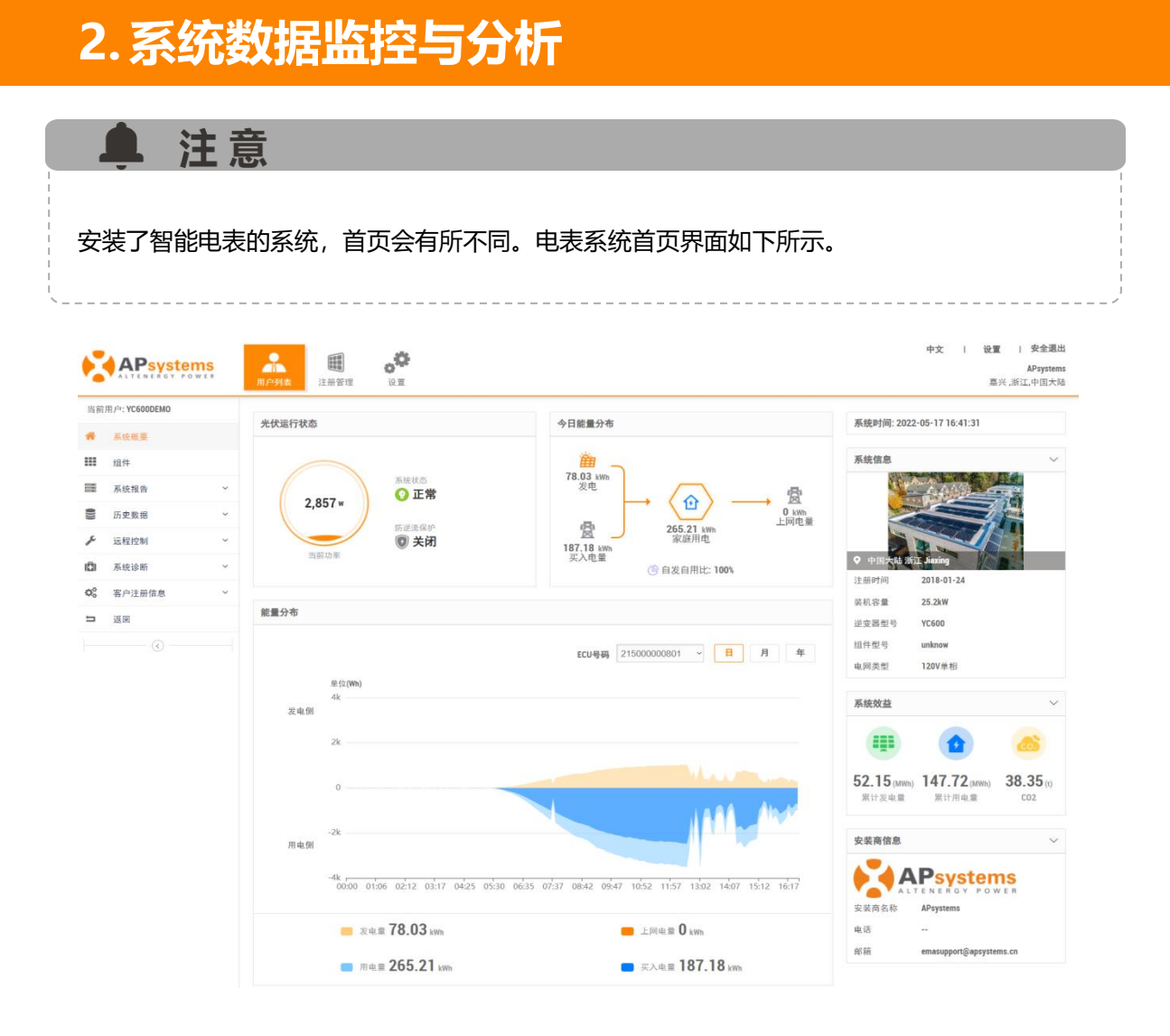

### <span id="page-6-0"></span>**2.3 组件**

组件功率界面具体展示组件页面的排布图,以及当天的每个组件功率情况和对应日期每个 组件最近一个月的发电能量情况。

- ➢ 点击屏幕左侧的"组件"按钮,进入组件页面,
- > 点击自动播放按钮或者拖动时间轴上的播放条,可以查看系统中"组件一天的功率变化"或 者"30 天内每天的发电量",
- ➢ 左键单击任意组件,会弹出详细的组件信息框,同时屏幕左下角也会显示组件的信息。

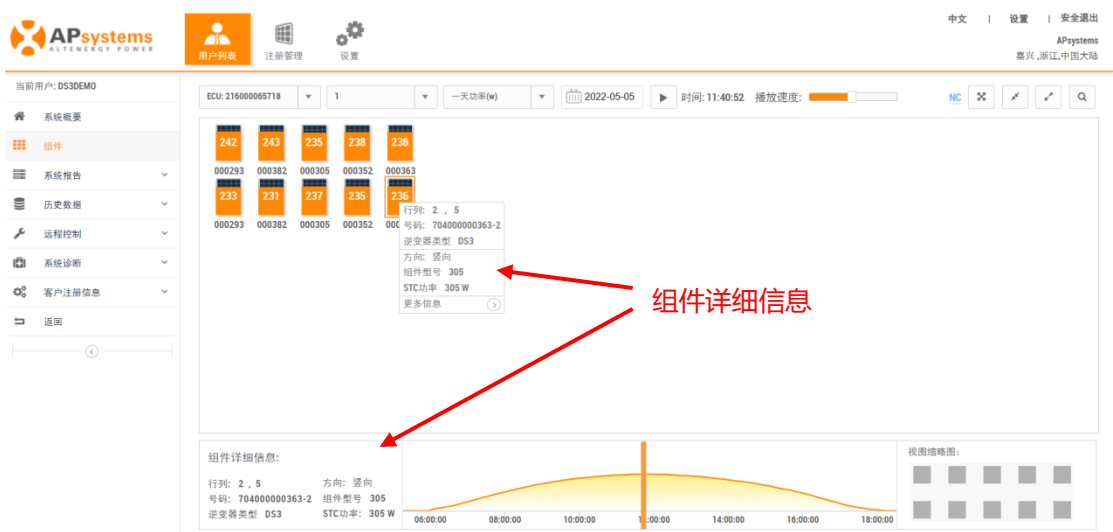

系统的安装布局图是根据用户系统中光伏组件(组件为图中深蓝色小方块)的实际安装位置 进行排布。组件摆放方向分垂直或水平两种方式。组件编号 005807 为垂直摆放,组件编号 为水平摆放。如下图所示

水平摆放 ECU: 215000000801 USER\_1  $\begin{bmatrix} 31 \end{bmatrix}$  $\begin{array}{|c|c|}\n\hline\n32\n\end{array}$  $\begin{array}{|c|c|}\n\hline\n32\n\end{array}$  $|31|$  $|31|$  $|31|$  $31<sup>1</sup>$  $rac{1}{023847}$  $02449!$  $|34|$  $|29|$  $|31|$  $|35|$  $|36|$  $|35|$  $\begin{array}{|c|c|}\n\hline\n33\n\end{array}$  $\begin{array}{|c|c|}\n\hline\n33\n\end{array}$  $\mathbf{A}$ 垂直摆放

### <span id="page-7-0"></span>**2.4 系统报告**

▲ 注意

系统报告包含"系统概览", "ECU 数据", "逆变器数据" 以及"报告下载"四个模块。 注意 电表系统用户请跳转至本文档的第 10 页查看系统报告功能介绍。

### <span id="page-8-0"></span>**2.4.1 系统概览**

系统概览显示了系统级别的发电量数据以及所产生的环保效益。

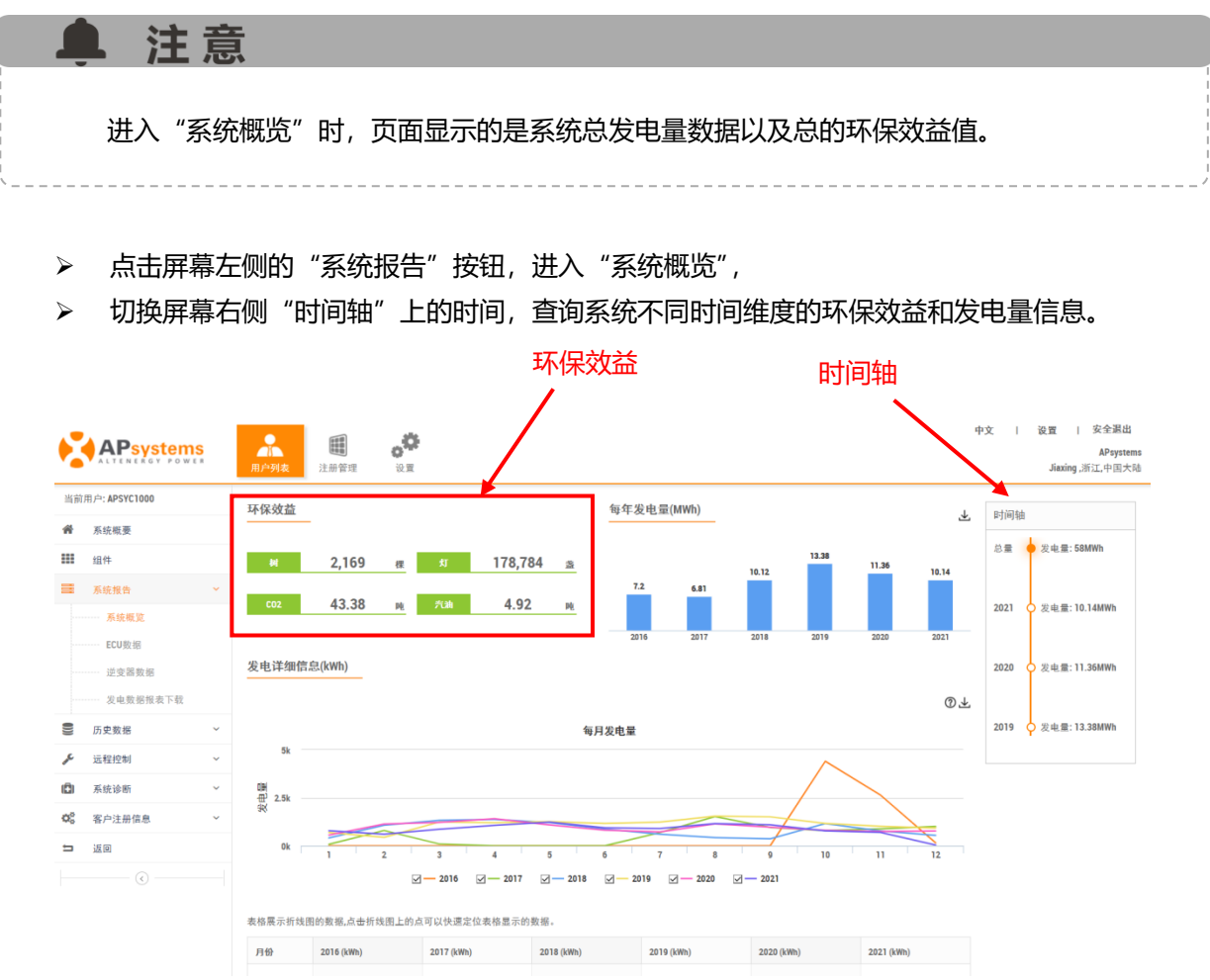

### <span id="page-8-1"></span>**2.4.2 ECU 数据**

可以查看单个 ECU 下发电量数据。

- ➢ 点击屏幕左侧的"ECU 数据"按钮,进入 ECU 级别数据页面,
- ➢ 选择需要查询的"数据类型"和"日期",

> 点击"查询"按钮, 查看对应时间维度的发电量信息。

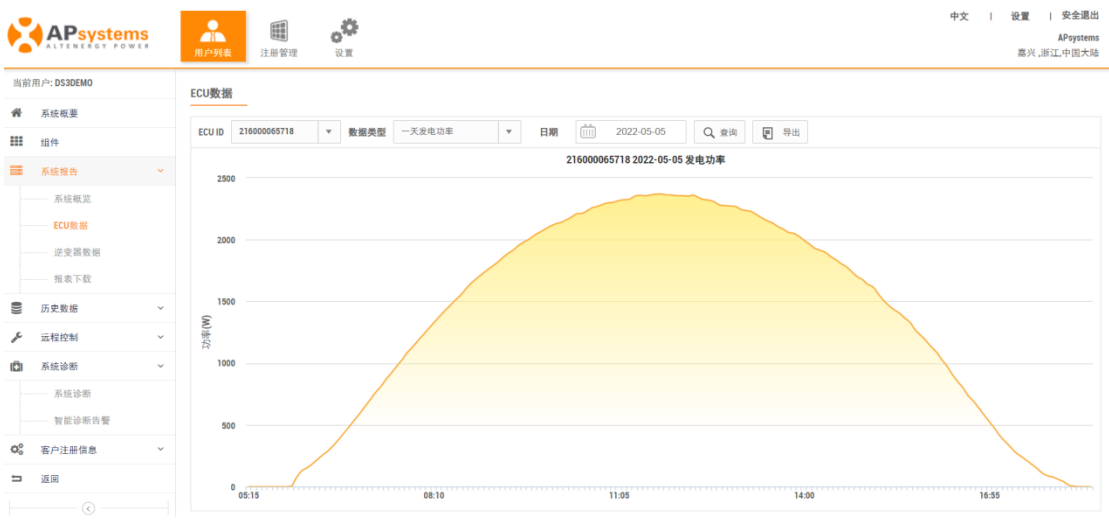

### <span id="page-9-0"></span>**2.4.3 逆变器数据**

可以查询单个逆变器的发电量数据和工作期间的参数,并且不同逆变器之间各项数据可以 进行对比。

- > 点击屏幕左侧的"逆变器数据"按钮,进入逆变器级别数据页面,
- ➢ 选择需要查询的"数据类型"和"日期",
- > 点击"查询"按钮, 查看不同时间维度的逆变器发电数据和工作参数。

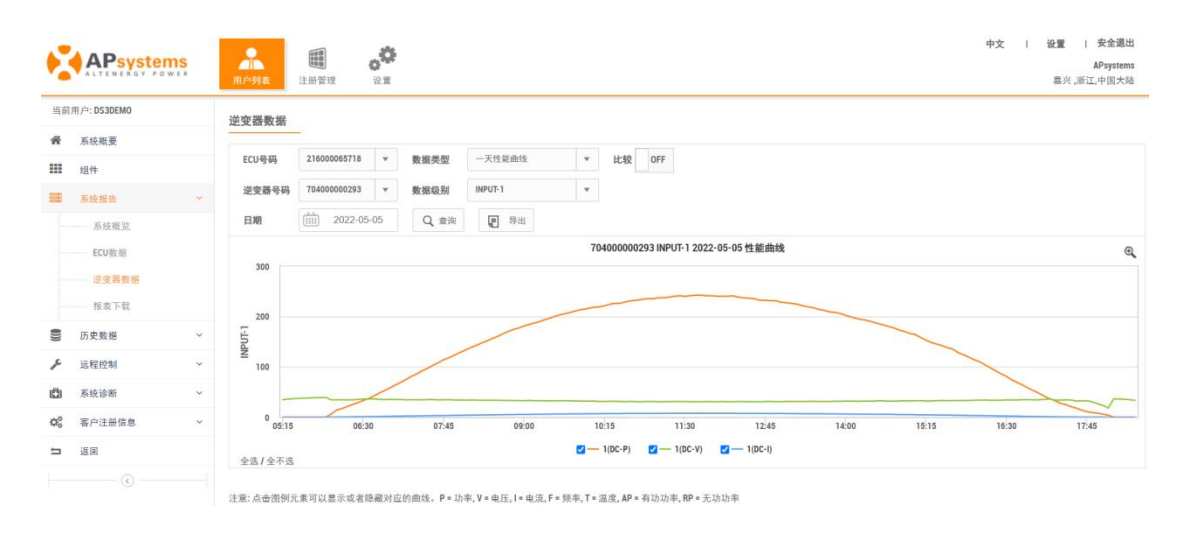

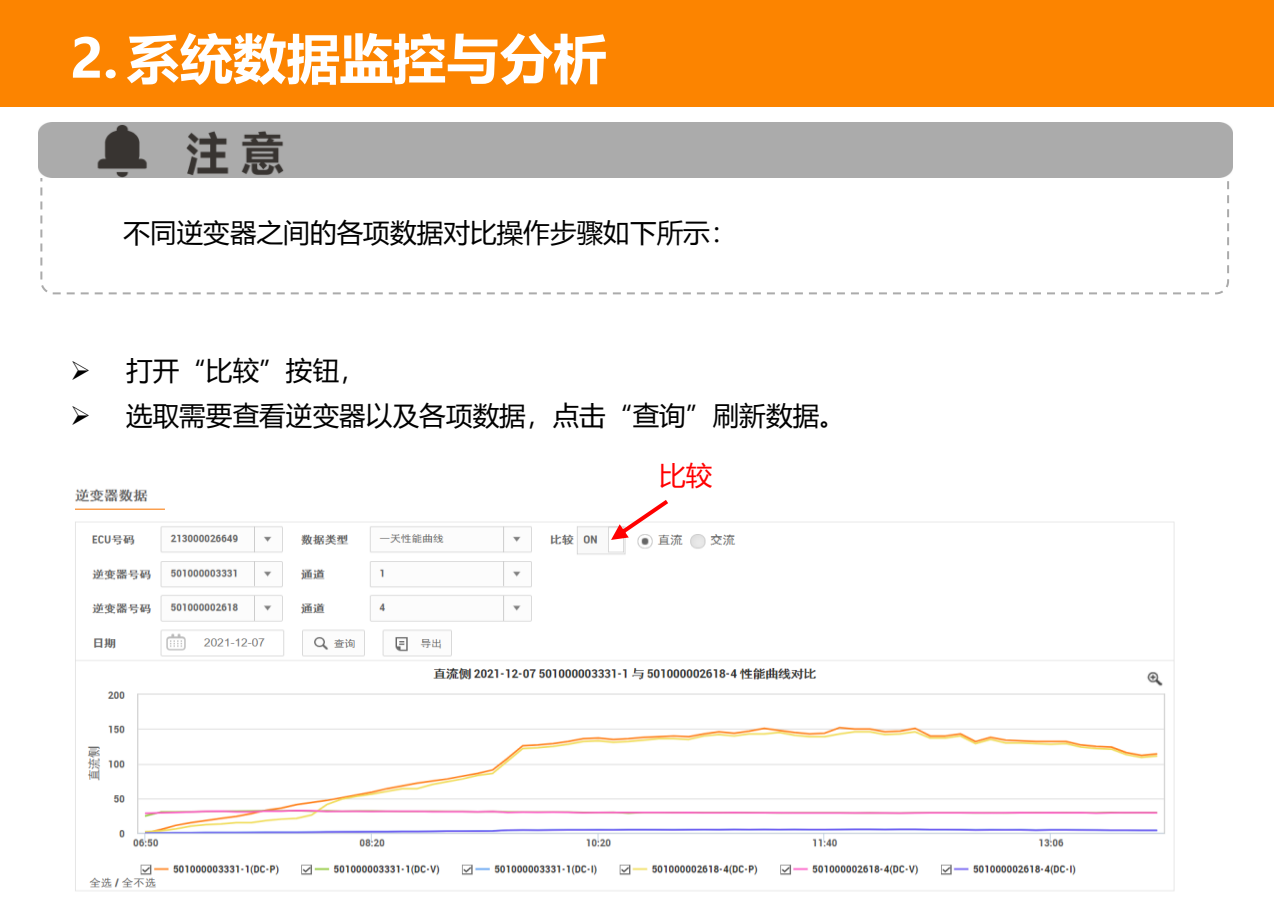

<span id="page-10-0"></span>

注意:点击图例元素可以显示或者隐藏对应的曲线。P = 功率, V = 电压, I = 电流

### **2.4.4 报告下载**

该页的报告为自选报告,详细列举选中日期内的发电量。

- > 点击屏幕左侧的"报告下载"按钮,进入发电数据报告页面,
- > 选取需要查询的数据,点击"查询"按钮,刷新数据。(如需下载报告,点击"导取"按钮 即可)

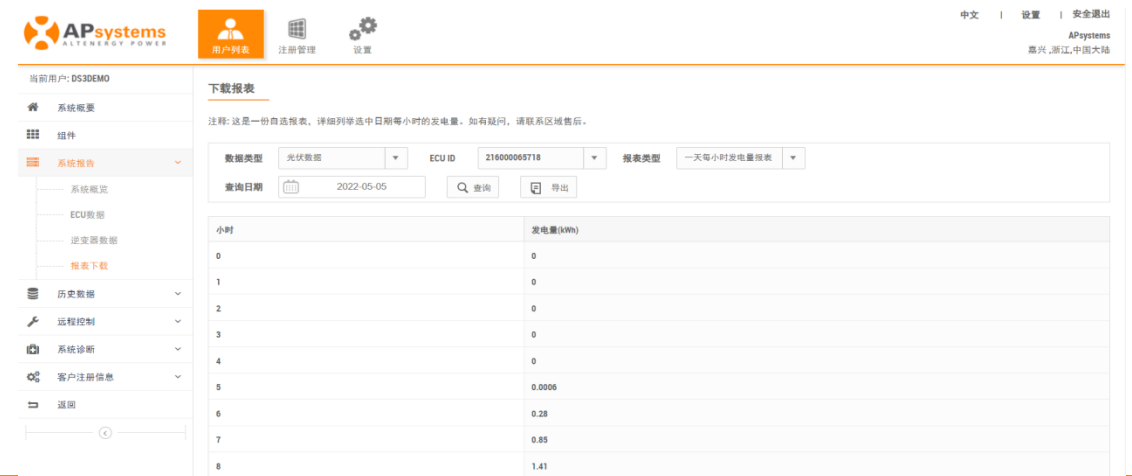

注意  $\blacksquare$ 

安装了智能电表的系统,"系统报告"包含了"能量分布","光伏概览","能量分析","光 伏数据","逆变器数据"以及"报表下载"六个模块。其中"光伏概览","光伏数据","逆变器 数据"分别与纯光伏系统用户"系统报告"中的"系统概览", "ECU 数据"和"逆变器数据"的 报告内容相同。新增或者更新的统计报告,"能量分布","能量分析"和"报表下载"内容如下 所示。

#### **能量分布**

可以查看系统发电用电量数据以及所产生的环保效益。

- > 点击"能量分布",系统发电用电数据概览页面。
- ➢ 切换时间轴时间,可以查看不同时间维度的发电用电数据。

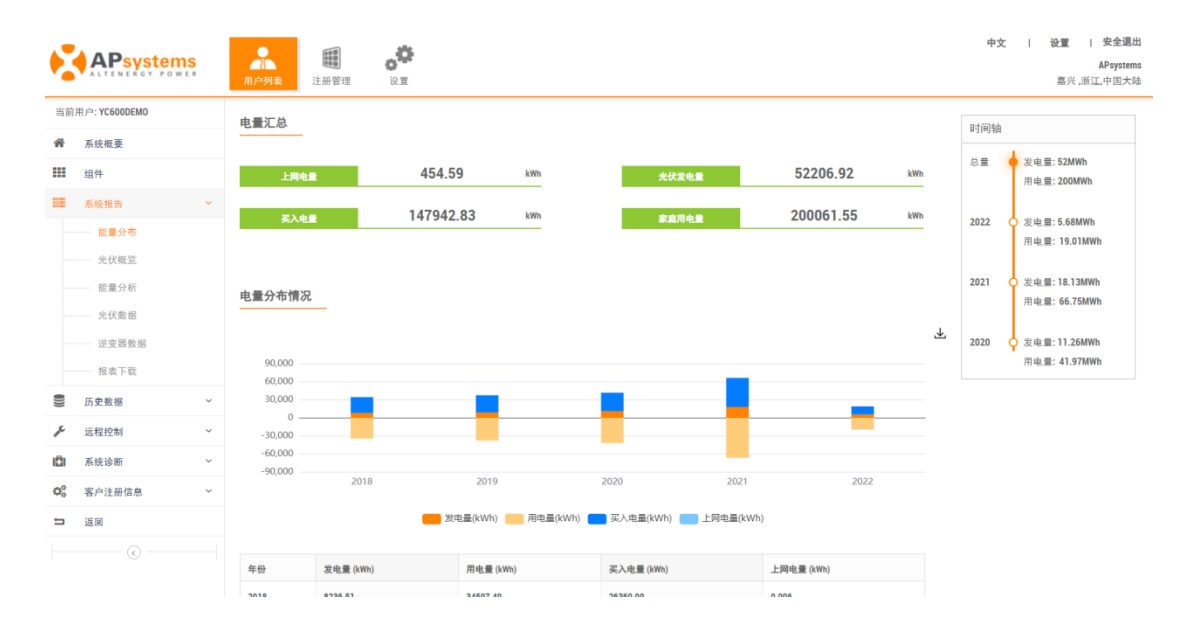

#### **能量分析**

可以查看系统详细的发电用电信息。

- > 点击 "能量分析", 进入系统发电用电数据详情页面,
- ➢ 切换数据类型和日期,查看不同时间维度的发电用电走势图。

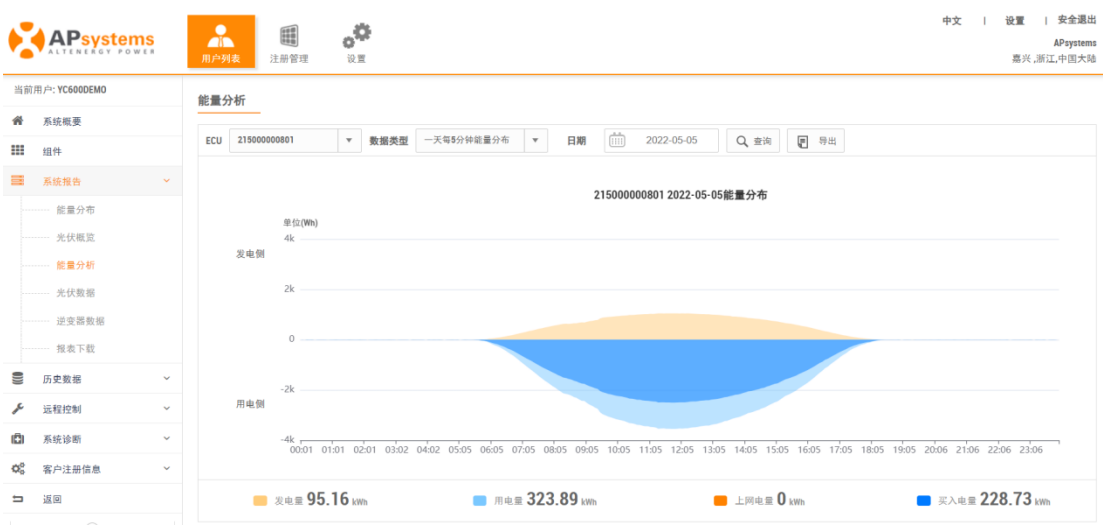

#### **报表下载**

安装了智能电表的系统,在纯光伏系统的"光伏数据"报表基础上,新增了"能量分析"报 表,详细的列举了系统的发电用电信息。

> 点击"报表下载",进入"能量分析"页面,(如需导取报表,点击"导出"即可)

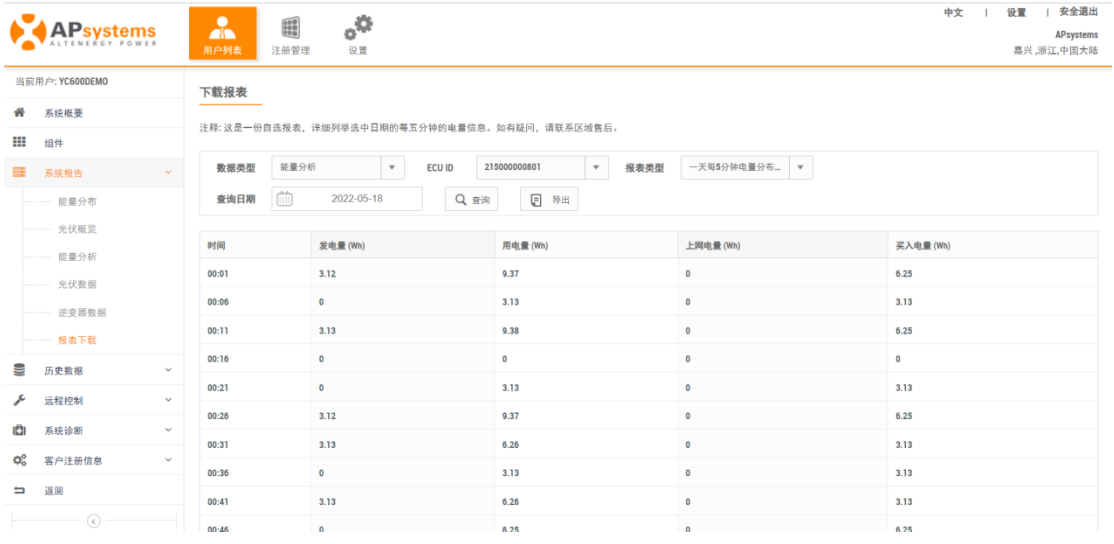

### <span id="page-12-0"></span>**2.5 历史数据**

列举了 ECU 历史数据和逆变器历史数据。

### <span id="page-13-0"></span>**2.5.1 ECU 历史数据**

记录了系统中 ECU 更替以及删除维护情况,并且还保留了 ECU 的详细产能信息。

- ➢ 点击屏幕左侧的"历史数据",进入"ECU 历史数据",
- ▶ 在 "ECU 历史列表", 可以查看系统中 ECU 的更替以及删除情况,
- ➢ 点击"ECU 历史列表"中的 ECU 号码,可以查看该 ECU 的详细产能信息。

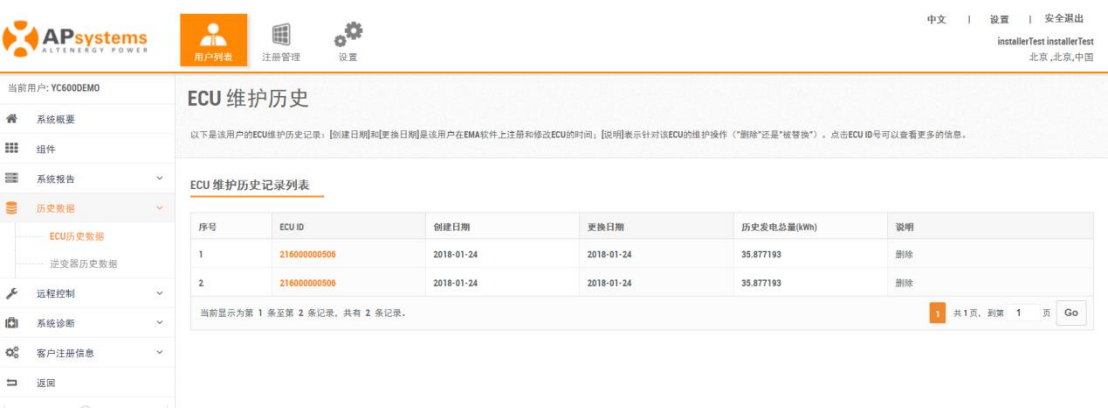

### <span id="page-13-1"></span>**2.5.2 逆变器历史数据**

记录了系统中逆变器的更替以及删除维护情况,并且还保留了逆变器的详细产能信息。

- > 点击屏幕左侧的"历史数据",进入"逆变器历史数据",
- > 在"逆变器历史列表",可以查看系统中逆变器的更替以及删除情况,
- ➢ 点击"逆变器历史列表"中的逆变器号码,可以查看该逆变器的详细产能信息,

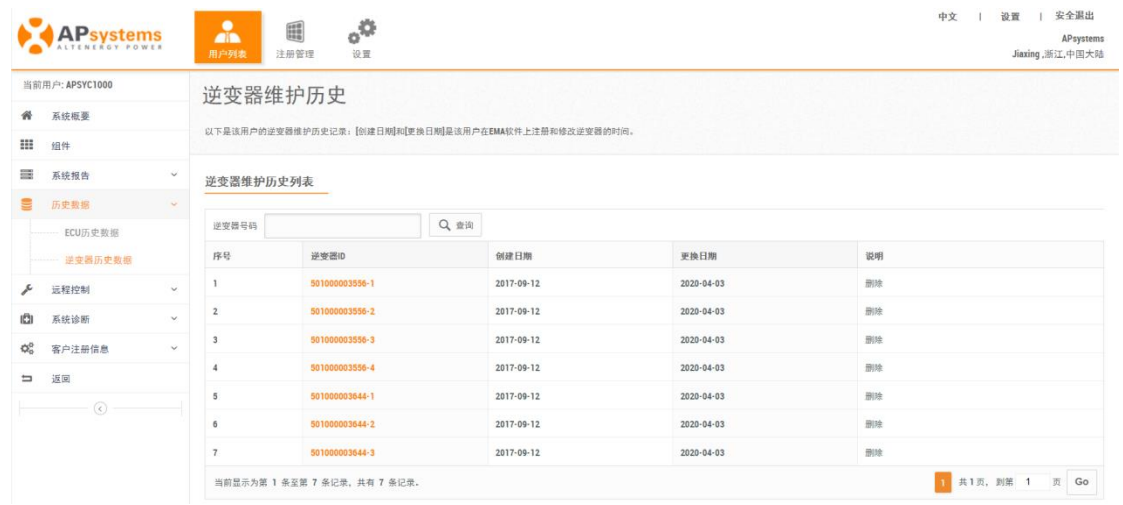

### <span id="page-14-0"></span>**2.6 系统诊断**

系统诊断升级后,包含了"系统诊断"和"智能诊断告警"两个功能。

### <span id="page-14-1"></span>**2.6.1 系统诊断**

显示了客户信息,已注册在 EMA 的逆变器的每天的发电量以及发电帧和"未注册但已上报 数据的逆变器",可以以此判断系统运行是否正常。

➢ 点击屏幕左侧的"系统诊断",进入诊断页面,

➢ 选择查询时间,点击"查询"按钮,刷新数据,

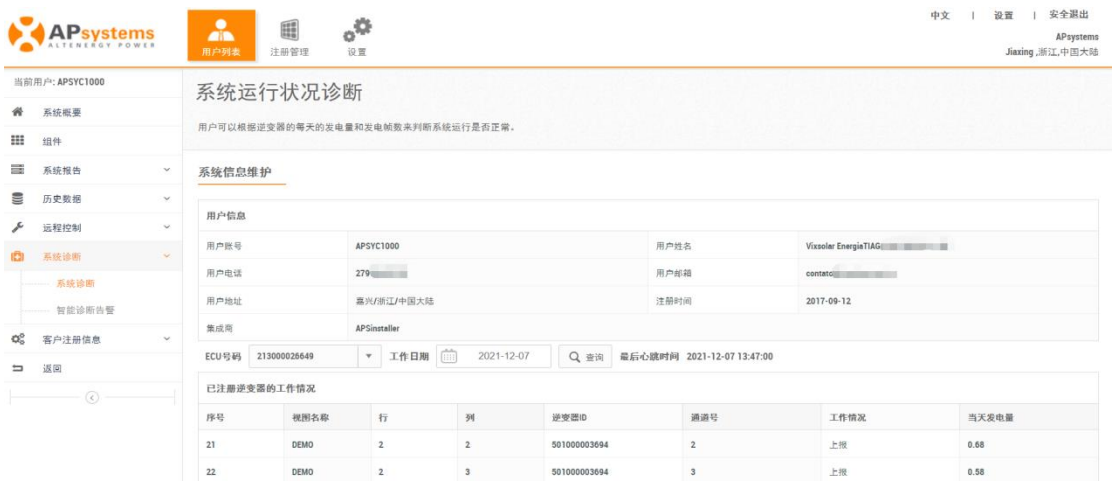

▲ 注意

未注册但已上报数据的逆变器显示在"已注册逆变器的工作情况"列表下面。

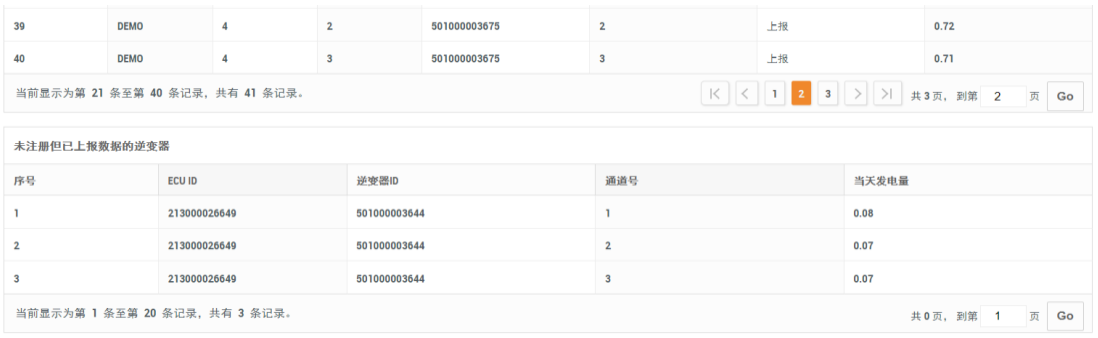

### <span id="page-15-0"></span>**2.6.2 智能诊断告警**

显示系统的运行状态,对异常系统给出处理建议。

➢ 点击"智能诊断告警"按钮,进入智能诊断页面,查看诊断建议,

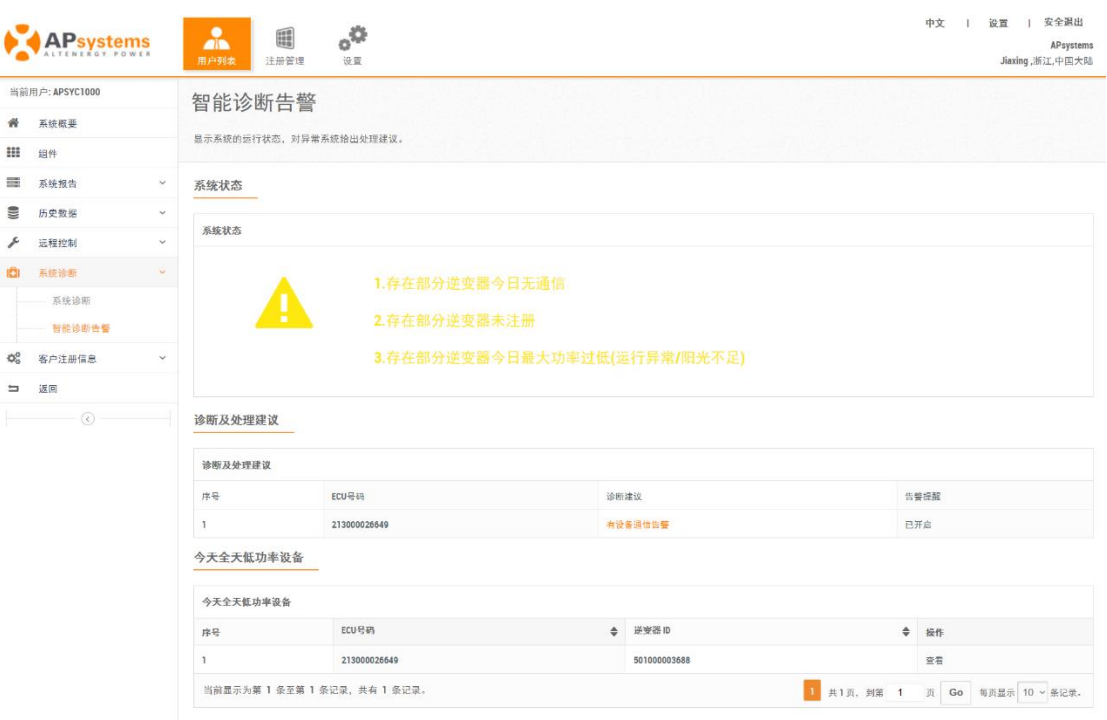

## <span id="page-16-0"></span>**3.设置**

### <span id="page-16-1"></span>**3.1 账户信息设置**

可以配置个人信息或者重置密码。

### <span id="page-16-2"></span>**3.1.1 账户详细信息**

- ➢ 点击"设置",进入"账户详细信息"页面,
- ➢ 根据用户自身的实际情况和需求修改个人信息,
- ➢ 点击"提交",保存更新的信息。

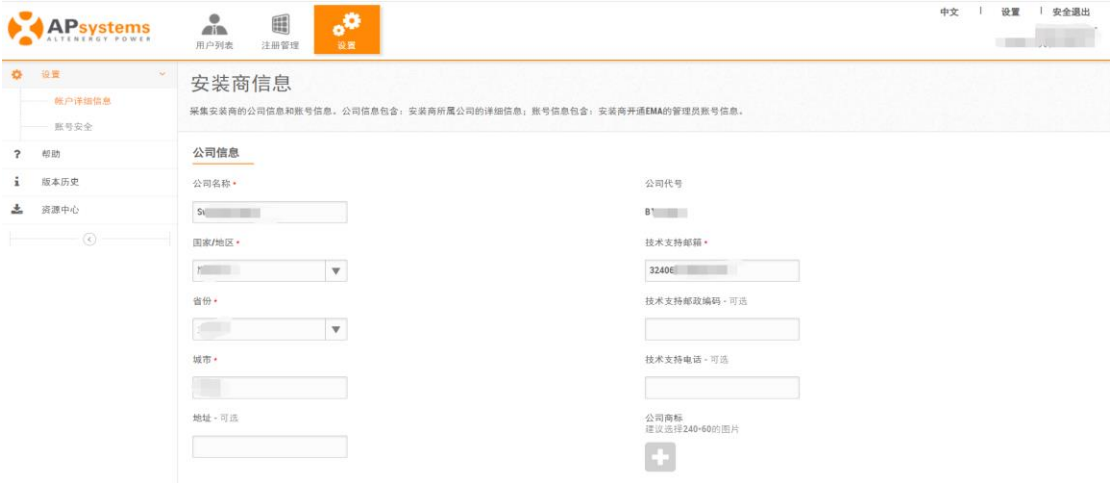

### <span id="page-16-3"></span>**3.1.2 账号安全**

- ➢ 点击"设置",进入"账号安全"页面,
- ➢ 输入新的密码,

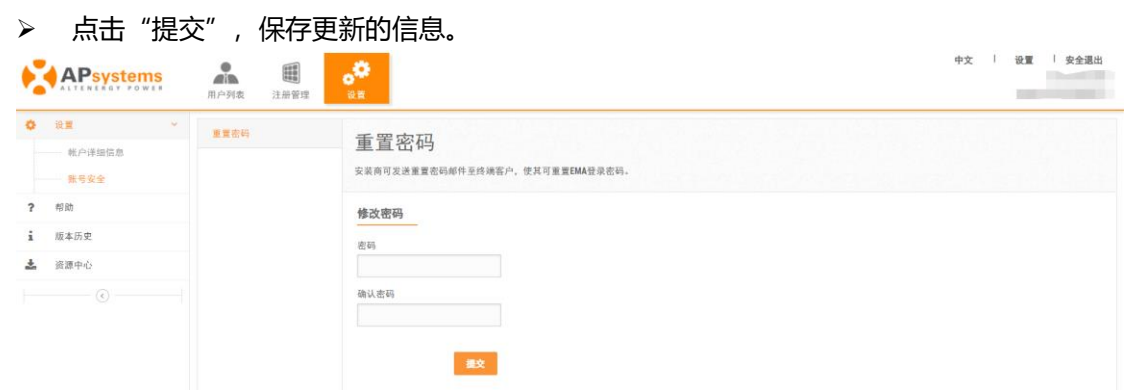

## **3.设置**

## <span id="page-17-0"></span>**3.2 帮助**

该页面对用户在使用过程中常见的问题进行了解答。

> 点击"帮助"按钮,进入常见问题帮助页面。

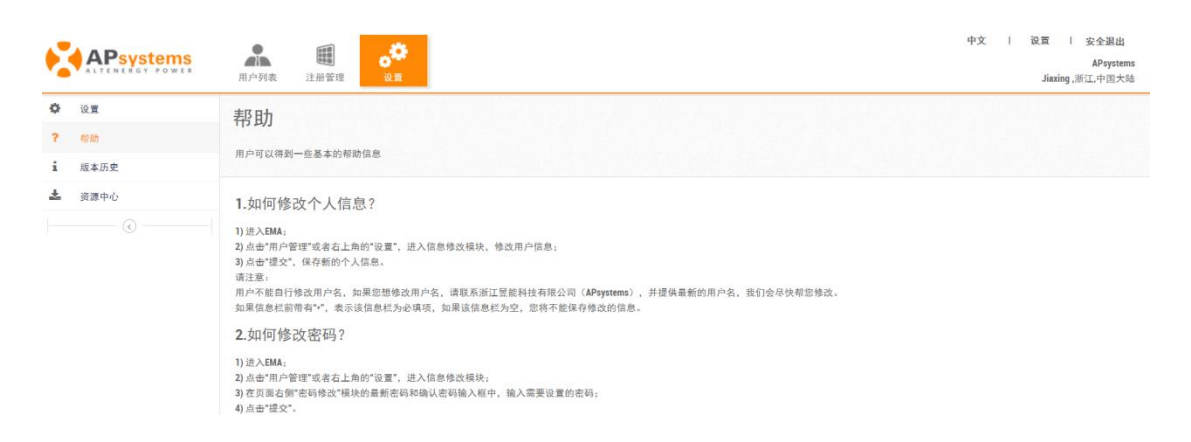

### <span id="page-17-1"></span>**3.3 版本历史**

用户可以通过历史版本页面了解到 EMA 一些基本的版本信息。

➢ 点击"版本历史"按钮,进入 EMA 版本信息页面,

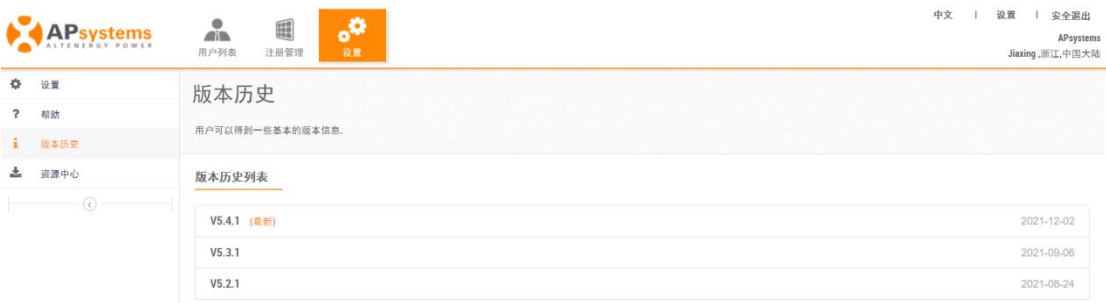

## **3.设置**

## <span id="page-18-0"></span>**3.4 资源中心**

资源中心收录了 APsystems 公司推出的手机应用软件和 EMA 相关的使用手册。 ➢ 点击"资源中心",进入资源中心页面,扫描下载 APP 或者点击打开使用手册,

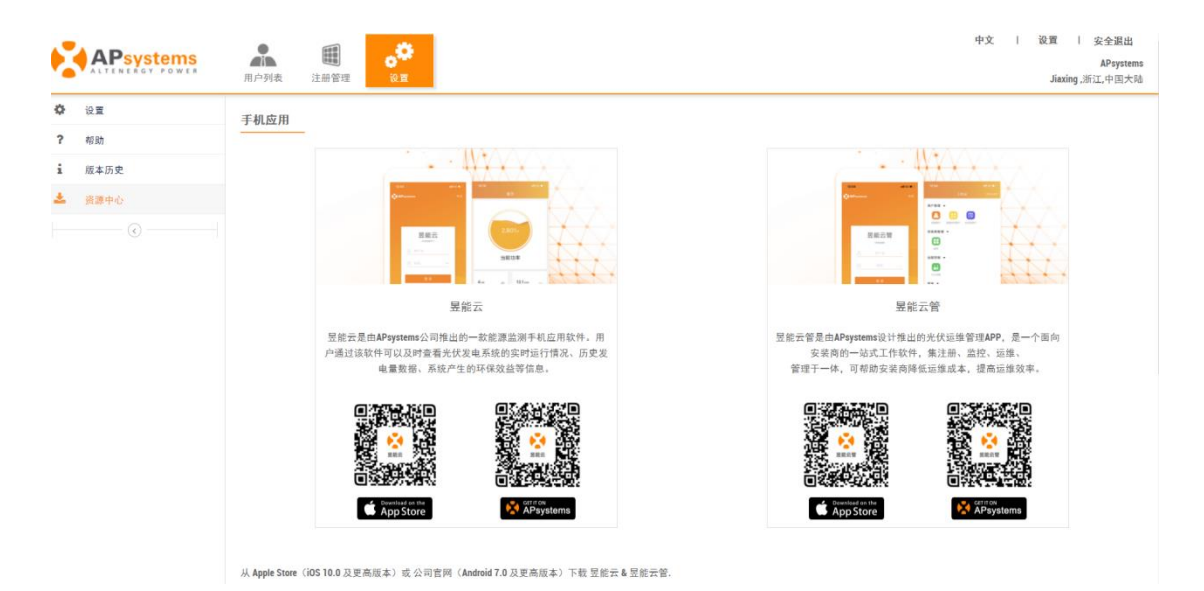